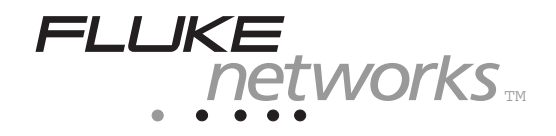

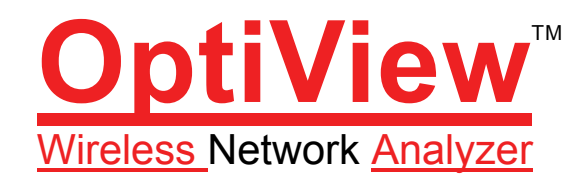

**Getting Started Guide** 

PN 3337363 September 2008<br>© <u>2008</u> Fluke Corporation. All rights reserved. Printed in USA<br>All product names are trademarks of their respective companies. **OptiView™** *Getting Started Guide*

### **LIMITED WARRANTY AND LIMITATION OF LIABILITY**

Each Fluke Networks product is warranted to be free from defects in material and workmanship under normal use and service. The warranty period for the mainframe is one year and begins on the date of purchase. Parts, accessories, product repairs and services are warranted for 90 days, unless otherwise stated. Ni-Cad, Ni-MH and Li-Ion batteries, cables or other peripherals are all considered parts or accessories. The warranty extends only to the original buyer or end user customer of a Fluke Networks authorized reseller, and does not apply to any product which, in Fluke Networks' opinion, has been misused, abused, altered, neglected, contaminated, or damaged by accident or abnormal conditions of operation or handling. Fluke Networks warrants that software will operate substantially in accordance with its functional specifications for 90 days and that it has been properly recorded on non-defective media. Fluke Networks does not warrant that software will be error free or operate without interruption.

Fluke Networks authorized resellers shall extend this warranty on new and unused products to enduser customers only but have no authority to extend a greater or different warranty on behalf of Fluke Networks. Warranty support is available only if product is purchased through a Fluke Networks authorized sales outlet or Buyer has paid the applicable international price. Fluke Networks reserves the right to invoice Buyer for importation costs of repair/replacement parts when product purchased in one country is submitted for repair in another country.

Fluke Networks warranty obligation is limited, at Fluke Networks option, to refund of the purchase price, free of charge repair, or replacement of a defective product which is returned to a Fluke Networks authorized service center within the warranty period.

To obtain warranty service, contact your nearest Fluke Networks authorized service center to obtain return authorization information, then send the product to that service center, with a description of the difficulty, postage and insurance prepaid (FOB destination). Fluke Networks assumes no risk for damage in transit. Following warranty repair, the product will be returned to Buyer, transportation prepaid (FOB destination). If Fluke Networks determines that failure was caused by neglect, misuse, contamination, alteration, accident or abnormal condition of operation or handling, or normal wear and tear of mechanical components, Fluke Networks will provide an estimate of repair costs and obtain authorization before commencing the work. Following repair, the product will be returned to the Buyer transportation prepaid and the Buyer will be billed for the repair and return transportation charges (FOB Shipping point).

THIS WARRANTY IS BUYER'S SOLE AND EXCLUSIVE REMEDY AND IS IN LIEU OF ALL OTHER WARRANTIES, EXPRESS OR IMPLIED, INCLUDING BUT NOT LIMITED TO ANY IMPLIED WARRANTY OR MERCHANTABILITY OR FITNESS FOR A PARTICULAR PURPOSE. FLUKE NETWORKS SHALL NOT BE LIABLE FOR ANY SPECIAL, INDIRECT, INCIDENTAL OR CONSEQUENTIAL DAMAGES OR LOSSES, INCLUDING LOSS OF DATA, ARISING FROM ANY CAUSE OR THEORY.

Since some countries or states do not allow limitation of the term of an implied warranty, or exclusion or limitation of incidental or consequential damages, the limitations and exclusions of this warranty may not apply to every buyer. If any provision of this Warranty is held invalid or unenforceable by a court or other decision-maker of competent jurisdiction, such holding will not affect the validity or enforceability of any other provision.

4/04 Fluke Networks

PO Box 777

Everett, WA 98206-0777 U.S.A.

### **End User License Agreement (EULA)**

The enclosed software product is furnished subject to the terms and conditions of the agreement. Retention of the software product for more than thirty days, opening the sealed wrapper surrounding the product, or use of the product in any manner will be considered acceptance of the agreement terms. If these terms are not acceptable, the unused product and any accompanying written material should be returned promptly to the Fluke Corporation or the place of purchase for a full refund of the license fee paid.

1. GRANT OF LICENSE. Fluke Networks, a division of Fluke Electronics Corporation (Fluke Networks) grants you the right to use the enclosed software in accordance with the terms of this EULA.

2. TITLE, COPYRIGHT AND TRADEMARK. This software product is owned by Fluke Networks or its suppliers and is protected by United States copyright laws and international treaty provisions. Therefore, except for the rights granted to you above, you must treat the software product like any other copyrighted material, and copies must include the proper copyright notice.

3. RESTRICTIONS. You may not reverse engineer, decompile, or disassemble the software. If the software product is an update, any transfer must include the update and all prior versions.

You may use the software only in conjunction with the Fluke Networks products for which it is intended.

You may not export or re-export the software to any country to which such export or re-export is restricted by law or regulation of the United States, or any other government having jurisdiction, without prior permission from Fluke Networks.

4. TERM. This license is effective upon your acceptance of the above agreement and shall remain in effect until termination by (a) written notification to Fluke Networks or (b) a failure on your part to comply with the license agreement. Upon termination of the license agreement, you shall return to Fluke Networks or destroy all copies of the software product and associated written materials.

5. OTHER AGREEMENTS. Where terms or conditions of this agreement conflict with the terms or conditions of other agreements, this agreement supersedes other agreements.

6. LIMITED WARRANTY. Fluke Networks warrants that the software product will perform in its intended environment substantially in accordance with the accompanying written materials for a period of 90 days from the date of license acceptance. Fluke Networks further warrants that the original copy of the software has been recorded on non-defective media. Fluke Networks does not warrant that the software will be error free or operate without interruption.

7. REMEDIES. Fluke Networks' entire liability and your exclusive remedy shall be Fluke Networks' option, (a) the return of the price paid for the product, or (b) repair or replacement of the software product that does not meet the limited warranty. This limited warranty is void if failure of the product has resulted from accident, abuse, or misapplication. Any replacement software product will be warranted for the remainder of the 90-day original warranty period or 30 days, whichever is longer.

8. NO OTHER WARRANTIES. FLUKE NETWORKS DISCLAIMS ALL OTHER WARRANTIES, EITHER EXPRESS OR IMPLIED BUT NOT LIMITED TO IMPLIED WARRANTIES OF MERCHANTABILITY AND FITNESS FOR A PARTICULAR PURPOSE, WITH RESPECT TO THE SOFTWARE PRODUCT AND THE ACCOMPANYING WRITTEN MATERIALS. In no event shall Fluke Networks or its suppliers be liable for any damages whatsoever (including, without limitations, indirect, consequential, or incidental damages, damages for loss of business profits, business interruption, loss of business information, or other pecuniary loss) arising out of the use or inability to use this software product, even if Fluke Networks has been advised of the possibility of such damages.

This agreement and license shall be governed in the Unites States by the laws of the State of Washington, U.S.A., and elsewhere by the laws of the country within which the agreement is made. **OptiView™** *Getting Started Guide*

### **Software Notice**

Portions of the application are based on PeerSec Networks MatrixSSL(tm) (http://www.peersec.com).

# *Table of Contents*

#### **Title Page**

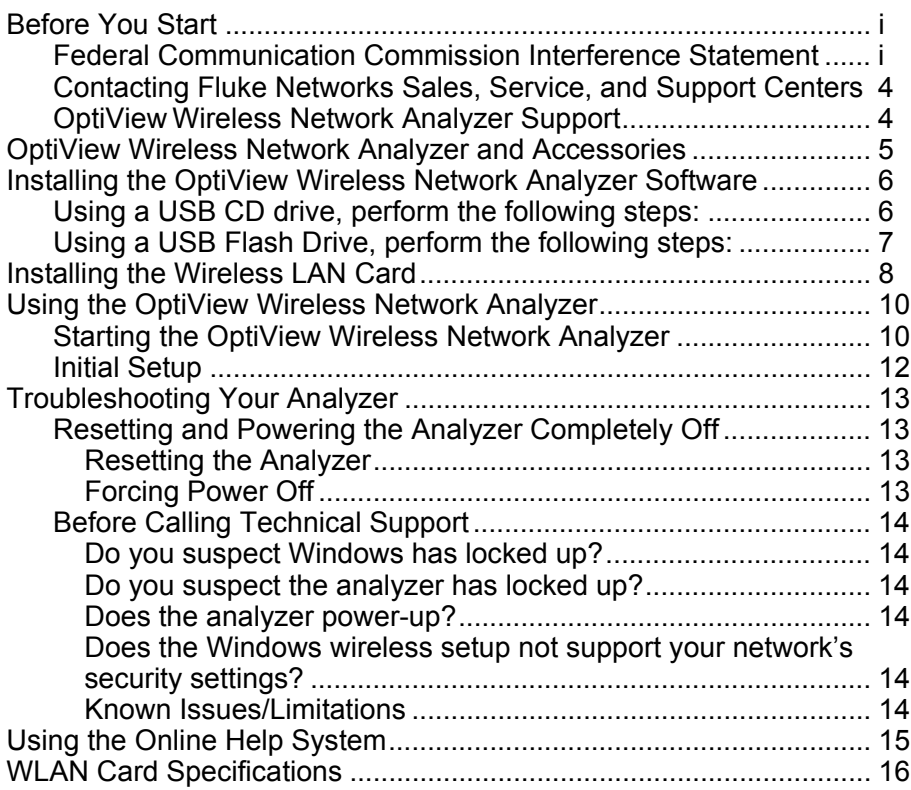

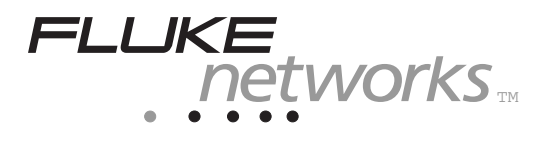

### **Introduction**

OptiView**TM** Wireless Network Analyzer, hereafter referred to as the "analyzer", brings the ruggedness, portability, and ease-of-use of OptiView Network Analyzer to wireless LANs. Whether you are designing your first wireless LAN deployment, detecting rogue access points, verifying a recent installation, monitoring or troubleshooting wireless connectivity problems, the OptiView Wireless Network Analyzer gives you the vision you need to manage your wireless network.

*Note* 

*The OptiView Wireless Network Analyzer is equipped with a wireless network access card that supports 802.11a/b/g/n specifications.* 

### *Before You Start*

Federal Communication Commission Interference Statement

The OptiView Wireless Network Analyzer complies with:

- FCC part 64, class B
- FCC part 15, class B

This equipment has been tested and found to comply with the limits for a Class B digital device, pursuant to part 15 of the FCC Rules. These limits are designed to provide reasonable protection against harmful interference in a residential installation. This equipment generates, uses and can radiate radio frequency energy and, if not installed and used in accordance with the instructions, may cause harmful interference to radio communications. However, there is no guarantee that interference will not occur in a particular installation. If this equipment does cause harmful interference to radio or television reception, which can be determined by turning the equipment off and on, the user is encouraged to try to correct the interference by one or more of the following measures:  $\frac{1}{\sqrt{2}}$  measures:

• Reorient or relocate the receiving antenna. —Reorient or relocate the receiving antenna.

• Increase the separation between the equipment and receiver. —Increase the separation between the equipment and receiver.

—Connect the equipment into an outlet on a circuit different from that to which the  $\overline{V}$  to define deal. receiver is connected.

—Consult the dealer or an experienced radio/TV technician for help.

### **OptiView™**

*Getting Started Guide*

FCC Caution: To assure continued compliance, (example - use only shielded interface cables when connecting to computer or peripheral devices) any changes or modifications not expressly approved by the party responsible for compliance could void the user's authority to operate this equipment.

This device complies with Part 15 of the FCC Rules. Operation is subject to the following two conditions:

- 1. This device may not cause harmful interference, and
- 2. This device must accept any interference received, including interference that may cause undesired operation.

For product available in the USA/Canada market, only channel  $1 \sim 11$  can be operated. Selection of other channels is not possible.

This device is going to be operated in 5.15~5.25GHz frequency range, it is restricted in indoor environment only.

This device supports FCC Part 15, subpart E dynamic frequency selection (DFS).

For the band 5150–5350 MHz this equipment must be used indoors only to reduce potential for harmful interference to co-channel mobile satellite systems.

Operation is subject to the following conditions:

- The maximum antenna gain permitted (for devices in the 5250-5350 MHz and 5470-5725 MHz bands) to comply with the e.i.r.p. limit.
- The maximum antenna gain permitted (for devices in the 5725-5825 MHz band) to comply with the e.i.r.p. limits specified for point-to-point and non point-to-point operation as appropriate, as stated in section A9.2(3).
- Users are cautioned that high power radars are allocated as primary users (meaning they have priority) of 5250-5350 MHz and 5650-5850

MHz and these radars may cause interference and/or damage to LE-LAN devices.

### **IMPORTANT NOTE:**

### **Federal Communication Commission (FCC) Radiation Exposure Statement**

This EUT is compliance with SAR for general population/uncontrolled exposure limits in ANSI/IEEE C95.1-1999 and had been tested in accordance with the measurement methods and procedures specified in OET Bulletin 65 Supplement C.

### **IMPORTANT NOTE:**

### **Federal Communication Commission (FCC) Radiation Exposure Statement**

This EUT is compliance with SAR for general population/uncontrolled exposure limits in ANSI/IEEE C95.1-1999 and had been tested in accordance with the measurement methods and procedures specified in OET Bulletin 65 Supplement C. This equipment should be installed and operated with minimum distance 1.5 cm between the radiator & your body.

### **This Class B digital apparatus complies with Canadian ICES-003.**

Operation is subject to the following two conditions: (1) this device may not cause interference, and (2) this device must accept any interference, including interference that may cause undesired operation of the device.

Cet appareil numérique de la classe B conforme á la norme NMB-003 du Canada.

Operation is subject to the following two conditions: (1) this device may not cause interference and (2) this device must accept any interference, including interference that may cause undesired operation of the device.

### **OptiView™** *Getting Started Guide*

This device and its antenna(s) must not be co-located or operation in conjunction with any other antenna or transmitter.

To reduce potential radio interference to other users, the antenna type and its gain should be so chosen that the equivalent isotropically radiated power (e.i.r.p) is not more than that permitted for successful communication.

The device could automatically discontinue transmission in case of absence of information to transmit, or operational failure. Note that this is not intended to prohibit transmission of control or signaling information or the use of repetitive codes where required by the technology.

The device for the band 5150-5250 MHz is only for indoor usage to reduce potential for harmful interference to co-channel mobile satellite systems.

The maximum antenna gain permitted (for devices in the bands 5250-5350 MHz and 5470-5725 MHz) to comply with the e.i.r.p. limit.

The maximum antenna gain permitted (for devices in the band 5725-5825 MHz) to comply with the e.i.r.p. limits specified for point-to-point and non point-topoint operation as appropriate, as stated in section A9.2(3).

High-power radars are allocated as primary users (meaning they have priority) of the bands 5250-5350 MHz and 5650-5850 MHz and these radars could cause interference and/or damage to LE-LAN devices.

### **IMPORTANT NOTE:**

#### **IC Radiation Exposure Statement:**

This EUT is compliance with SAR for general population/uncontrolled exposure limits in IC RSS-102 and had been tested in accordance with the measurement methods and procedures specified in IEEE 1528. This equipment should be installed and operated with minimum distance 1.5cm between the radiator & your body.

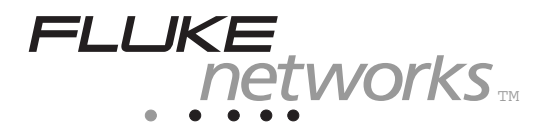

### Ω**Warnings**

**To avoid possible electric shock or personal injury, follow these guidelines:** 

- **Do not operate the product around explosive gas, vapor or dust.**
- **If this product is used in a manner not specified by the manufacturer, the protection provided by the product may be impaired.**

the contract of the contract of the contract of the contract of the contract of the contract of the contract of

**OptiView™** *Getting Started Guide*

### *Contacting Fluke Networks Sales, Service, and Support Centers*

To order accessories or get the location of the nearest Fluke Networks distributor or service center, visit the Fluke Networks contact website at http://www.flukenetworks.com/fnet/enus/contactUswww.flukenetworks.com/contact. Send email to support@flukenetworks.com. For operator assistance in the USA, call 1-800-28-FLUKE (1-800-283-5853).

### *OptiView Wireless Network Analyzer Support*

As a registered user, you are entitled to entry level product support, including three free telephone support incidents during the first 60 days of ownership, access to entry level online Knowledge Base library of product operation and Software information, and Web-based trouble ticketing. We will also be sending you Fluke Networks company and product information updates.

Please take the time to register your analyzer. A registration card is supplied in the shipping box. You can also register by going to www.flukenetworks.com.

*Index (continued)*

## *OptiView Wireless Network Analyzer and Accessories* .

|             | Ŀ,                                                             | apo01f.eps                                                                                                    |
|-------------|----------------------------------------------------------------|----------------------------------------------------------------------------------------------------|
|             |                                                                |                                                                                                    |
| <b>Item</b> |                                                                | <b>Description</b>                                                                                                    |
| 1           | Wireless LAN Adapter                                           | WLAN 802.11A/B/G/N Cardbus PC Cardwith antenna connection                                                                                                    |
| 2           | CD-ROM                                                         | OptiView Wireless Network Analyzer CD-ROM. Contains<br>installation software and documents.                                                                                       |
| 3           | OptiView Wireless<br>Network Analyzer Getting<br>Started Guide | Provides basic operating information,<br>accessory part numbers, and specifications for the OptiView<br>Wireless Network Analyzer.                                                |
| 4           | Antenna                                                        | Triband flag directional antenna with Hirose connector.                                                                                                    |
|             | <b>Registration Card</b>                                       | Fluke Networks can serve you best by registering online at<br>www.flukenetworks.com. If you cannot register online, please fill<br>out and return the supplied registration card. |
|             | <b>Warranty Card</b>                                           | Factory 1 year warranty.                                                                                                    |

**Figure 1. The OptiView Wireless Network Analyzer and Supplied Accessories** 

### *Installing the OptiView Wireless Network Analyzer Software*

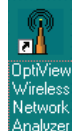

If the OptiView Wireless Network Analyzer icon does not appear on your OptiView Series III Integrated Network Analyzer desktop, you will need to install the software. There are three steps involved in the installation:

- Move the self-extracting software file onto the analyzer's hard disk
- Install the software on the analyzer
- Install the Wireless LAN PCMCIA card

*Note* 

*The OptiView Wireless Network Analyzer software must be installed BEFORE installing the 802.11a/b/ga/b/g/n Wireless LAN Card.* 

**Moving the Software to Your OptiView Integrated Network Analyzer** 

**There are three methods for moving the software file:** 

**Download the software file from the Fluke Networks Web Site directly to the analyzer** 

**Copy the file from the OptiView Wireless Network Analyzer CD to your analyzer using an external USB CD-ROM drive** 

**Copy the file from your OptiView Wireless Network Analyzer CD to your PC, and then transfer the file to the analyzer using one of the methods listed below:** 

**Use a direct point-to-point connection** 

**Transfer the software file to the analyzer using the analyzer's TFTP Server software** 

**From the analyzer, use Microsoft Networking to map a drive on the PC, and copy the file to the analyzer (analyzer and PC must be in same subnet)** 

**Once the software file is on your analyzer, you will need to install it as described in Installing the Software on the Analyzer.** 

**OptiView™** *Getting Started Guide*

> **Downloading the Software File from the Fluke Networks Web Site Directly to the OptiView Integrated Network Analyzer**

> **If your OptiView Integrated Network Analyzer is connected to a network that has Internet access, perform this procedure:**

**Connect the analyzer to the network and correctly configure the IP configuration. Refer to the analyzer documentation for help if needed.** 

**Start your web browser and go to the www.flukenetworks.com web site.** 

**Select the Support and Downloads tab and follow the instructions to select and download the correct version of Wireless Network Analyzer software.** 

**You are now ready to Install the Software on the Analyzer.** 

**Copying the Software File from the OptiView Wireless Network Analyzer CD to the OptiView Integrated Network Analyzer using an external USB CD-ROM drive** 

**Follow this procedure to move the file from a USB CD-ROM drive:** 

**Connect the drive to the OptiView Integrated Network Analyzer's USB port.** 

**Insert the OptiView Wireless Network Analyzer's CD into the CD-ROM drive.** 

**Use the OptiView Integrated Network Analyzer's Windows Explorer to navigate to the CD and copy the file OPVWNA-V3.EXE (located in the ...\sw directory) from your PC to the analyzer (recommended directory is d:\temp).** 

**You are now ready to Install the Software on the Analyzer.** 

**Transferring the Software from your PC to the OptiView Integrated Network Analyzer** 

**These methods are described in the online Help. Online Help is available from the Startup menu of the OptiView Wireless Network Analyzer CD. Insert the CD in your PC and it will automatically load the Startup menu.**

### *Installing the Software on the Analyzer*

*After the file OPVWNA-V3.EXE has been copied to the analyzer (preferably to the D: drive), perform the following steps to complete the installation:* 

### *Note*

*The Wireless Network Analyzer PCMCIA Card must NOT be installed in the analyzer during the software installation. After the software installation, the card can be inserted into the PCMCIA slot. Windows will then detect the card and add it as new hardware using the correct driver.* 

*Use the Integrated Network Analyzer's Windows Explorer to navigate to the directory where the OPVWNA-V3.EXE file has been stored.* 

*Double-click on the OPVWNA-V3.EXE file to run it.* 

*Follow the InstallShield Wizard instructions to install the software. Reboot the analyzer as indicated in the InstallShield Wizard.* 

### *Note*

*If a previous version of the application is already installed, follow the InstallShield instructions to remove it. After rebooting the analyzer to finish the removal, start at step 1 to install the OPVWNA-V3.EXE file.*  Use one of the following methods:

### *Using a USB CD drive, perform the following steps:*

*Note* 

Remove the Fluke Networks Wireless LAN adapter (WNA WLAN adapter) from the analyzer before installing the software update. If you accidentally install the software with the adapter installed, you may have to reboot your analyzer.

- 1. Insert the OptiView WNA Options CD into the external CD drive. Autostart should launch the user interface. If not, use Windows Explorer and double-click on launch.exe on the WNA Options CD.
- 2. Select the **Install Software** button.
- 3. Select the Install OPVWNA-Vx.xx button. The InstallShield Wizard is executed and the installation begins. Follow the on-screen instructions to complete the installation.
- 4. Insert the WNA WLAN adapter and initialization begins. Refer to **Installing the Wireless LAN Card** on page 10

### *Using a USB Flash Drive, perform the following steps:*

#### **Note**

Remove the Fluke Networks Wireless LAN adapter (WNA WLAN adapter) from the analyzer before installing the software update. If you accidentally install the software with the adapter installed, you may have to reboot your analyzer.

- 1. Using a PC, copy the file opvwna-vxxx.exe from the OptiView WNA Options CD to the USB flash drive. The file is located in the \software directory on the CD.
- 2. Install the USB flash drive in one of the three USB ports on the analyzer.

*Index (continued)*

- 3. Open the Windows Explorer application and execute the file opvwna-vxxx.exe and the InstallShield Wizard is started. Follow the on-screen instructions to complete the installation.
- 4. Insert the WNA WLAN adapter and initialization begins.

### *Installing the Wireless LAN Card*

*Notes* 

*The OptiView Wireless Network Analyzer software must be installed BEFORE installing the 802.11a/b/g/n Wireless LAN Card.* 

*You can use the Wireless LAN PCMCIA card that came with your Version 4 product, or you can use the card that came with your Version 3 product that has the external antenna. The Version 3 card improves the Locate function performance but does not support 802.11n.* 

The WLAN PC Card is installed in the PC Card (PCMCIA) slot located on the right side of the OptiView Integrated Network Analyzer. When inserting the card, make sure it is properly aligned while sliding it into the card slot. It should slide in freely. Do not force it into the slot.

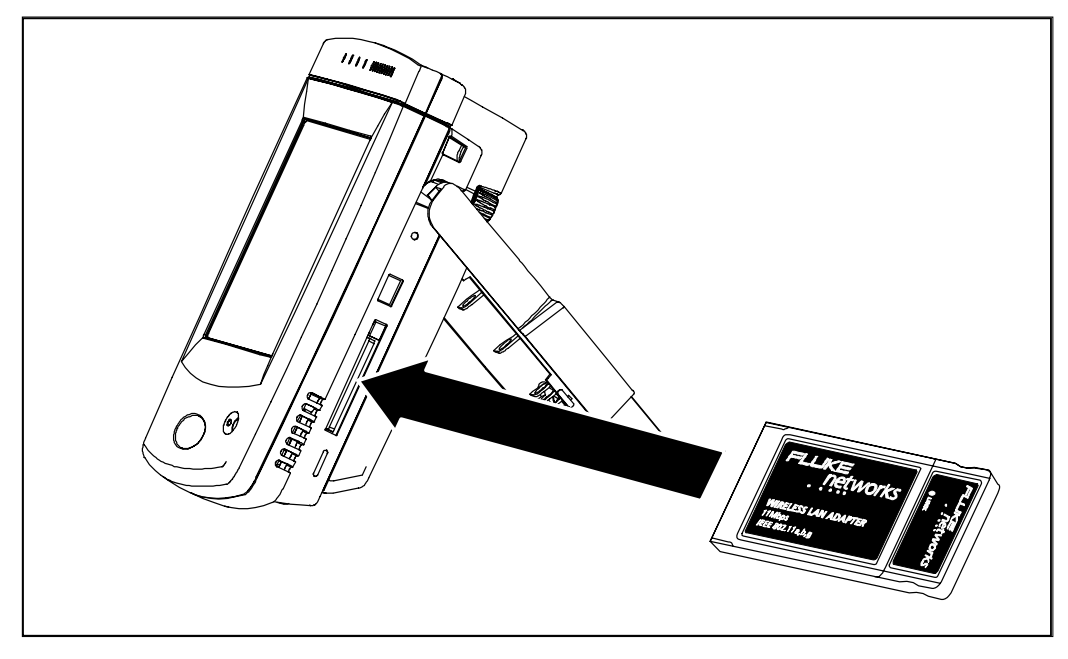

apo06f.eps

**Figure 2. Wireless LAN Card Installation** 

On Windows XP Service Pack 2, with the Windows Firewall turned **On**, you will be prompted with the following screen the first time the WLAN card is inserted:

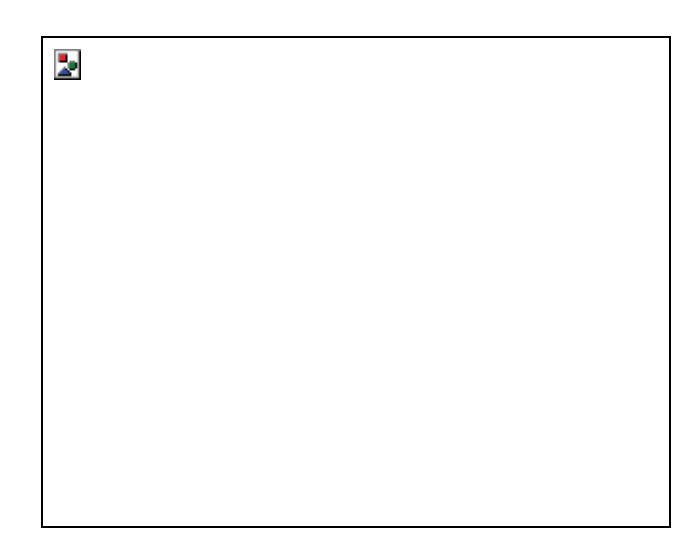

apo30s.bmp

### **Figure 3. Forcing Windows to Look for the WLAN Card Driver Locally**

Select **No, not this time**, and press **Next**.

You will also be prompted with the following message telling you that the driver has not passed Windows testing. Press **Continue Anyway** to complete the installation:

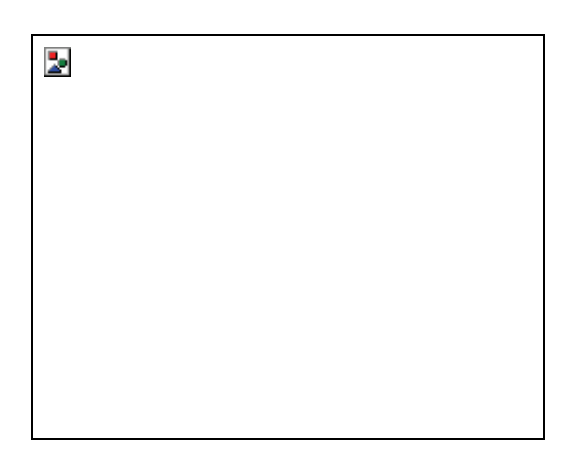

apo31s.bmp

**Figure 4. Hardware Installation Message**

### *Using the OptiView Wireless Network Analyzer*

### *Starting the OptiView Wireless Network Analyzer*

On the Windows desktop, select the OptiView Wireless Network Analyzer (OPVWNA) icon to launch the software.

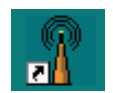

*Note* 

*The Windows Firewall should be turned off to enable discovery. If the firewall is on, you will be prompted with the following screen after launching the software:* 

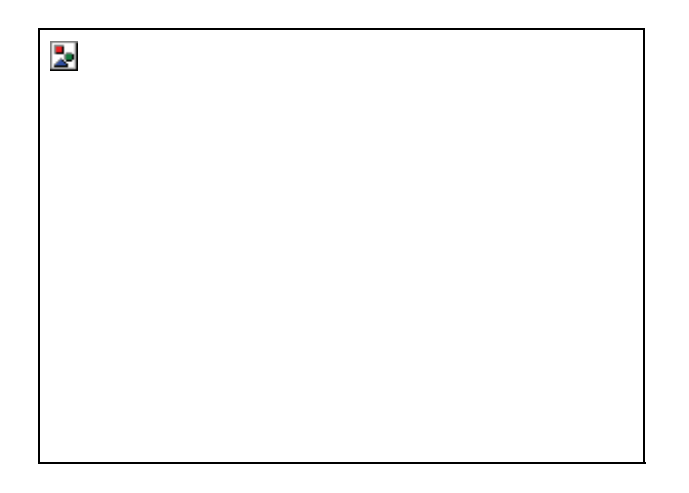

apo32s.bmp

### **Figure 5. Allowing Discovery Through the Windows XP Firewall**

*Select Unblock to allow discovery by the OptiView Wireless Network Analyzer on the wireless network. If you select Keep Blocking, no discovery will take place.* 

*The firewall security settings are configured in the Windows Security Center screen. Select the icon on the taskbar to open the Windows Security Center screen. At the bottom of this screen, select Windows Firewall. The Exceptions tab allows you to enable/disable the OptiView Wireless Network Analyzer program block. Enable the checkbox next to the OptiView WNA entry to unblock the firewall.* 

Upon a successful launch of the software, the OptiView Wireless Network Analyzer Front Page will appear as shown below. Monitoring of your WLAN is

apo33s.bmp

automatically started. Devices present on your wireless network are discovered and displayed.

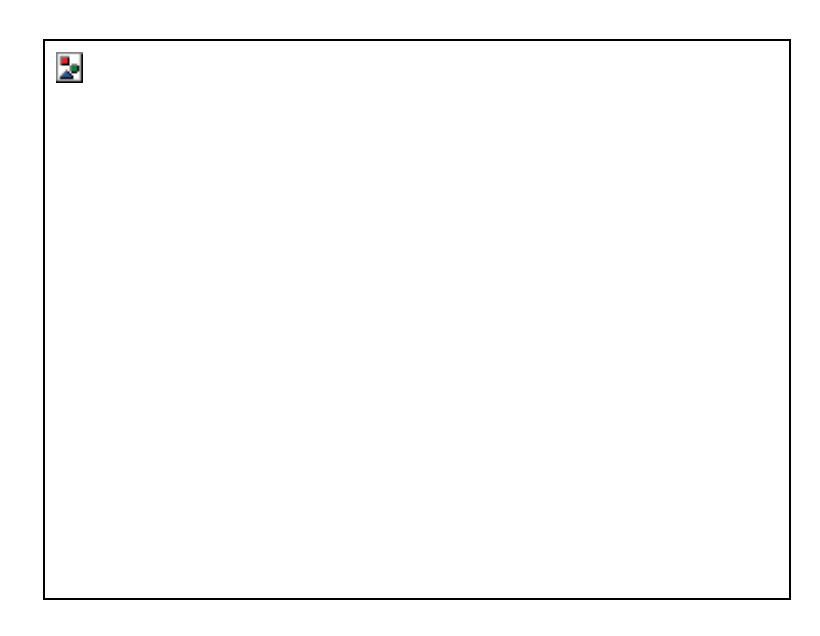

**Figure 6. OptiView Wireless Network Analyzer Front Page** 

1. The top of the screen gives immediate visibility into the security level and potential security vulnerabilities. You can use the pull-down menu above the device list to filter the list by device type or network configuration.

#### *Notes*

*IP and Name information can be discovered if the analyzer has been configured to autolink using a default SSID. See the Initial Setup section later in this guide for more details.* 

*The color coding and icon legend for the Front Page screen and throughout the user interface can be viewed by pressing the Legend button located at the bottom of the screen.* 

- 2. Highlight an entry in the device list and key configuration parameters are displayed in the lower left section.
- 3. The overall network health is displayed in the lower center section. The application continuously monitors 802.11a/b/g channels and reports key statistics important for maintaining your network (e.g. signal strength, retry

### **OptiView™**

*Getting Started Guide*

rates, signal-to-noise, etc.). Use the pull-down menu to display the parameters of choice.

- 4. The overall network summary is displayed in the lower right. It provides statistics on network device types, authorization levels, and security.
- 5. Use the row of tabs at the top of the **Front Page** to gain access to detailed information about your wireless LAN environment, troubleshooting tools, and tests that are available in the product. The online Help provides information about each feature.
- 6. Reports are available from most of the screens to aid in documenting your network.

### *Initial Setup*

Refer the the **Initial Setup** topic in the online Help for more information on initial configuration of the product.

### *Troubleshooting Your Analyzer*

### *Resetting and Powering the Analyzer Completely Off*

If you suspect the Windows environment has locked up, you may have to reset the OptiView Integrated Network Analyzer. This is done by pressing the **Reset** button. If you are not sure if the Windows environment or the analyzer (hardware) has locked up, you may have to completely power down the analyzer by forcing the power off as described below.

### *Resetting the Analyzer*

The **Reset** button resets the Windows portion of the analyzer without shutting down the data acquisition board. The **Reset** button should only be used if the Windows environment has stopped responding.

### *Forcing Power Off*

Power can be forced off by pressing and holding the **On/Off** button for approximately 7 seconds.

 $\mathbf{z}$ 

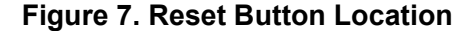

apo05f.eps

### **OptiView™**

*Getting Started Guide*

### *Before Calling Technical Support*

Before calling technical support, you can perform these basic analyzer troubleshooting steps to pinpoint many problems:

#### *Do you suspect Windows has locked up?*

If yes, press the **Reset** button.

#### *Do you suspect the analyzer has locked up?*

If yes, completely power-down the analyzer. See **Forcing Power Off** on page 15.

### *Does the analyzer power-up?*

Connect the AC adapter/charger to determine if the internal battery (or internal and external batteries) is the culprit. The analyzer will not power-up if the batteries are completely discharged.

If the analyzer only powers up with the AC adapter connected, the internal battery may be completely discharged.

The external battery has a charge indicator on the underside of the battery pack. The external battery will need to be removed from the analyzer to view the charge indicator. Press the charge indicator button to determine if the external battery is charged.

### *Does the Windows wireless setup not support your network's security settings?*

If your analyzer is running Windows XP Service Pack 1, and the Windows security settings do not support your wireless network, you may have to go to http://support.microsoft.com/default.aspx?scid=kb;en-us;826942 and download the wireless patches. These patches are included in Service Pack 2.

### *Known Issues/Limitations*

- 1. When doing a capture within a WPA environment, the analyzer can decrypt Broadcast frames (UI will ask you to link). Frames not destined for the analyzer can not be decrypted.
- 2. If you are analyzing multiple Access Points with different security configuration (WEP keys, WPA certificate, WPA passphrase, User ID and password), IP address, Name and Packet Stats will not be discovered for those devices with a different WEP key than the one currently set in the OptiView Wireless Network Analyzer **Setup** | **Configuration** screen.
- 3. In the **Capture** screen, the **Source/Destination MAC** filter supports Access Point, and Access Point to client filtering. It does not support client-to-client filtering. Entering two client MAC addresses will yield unexpected results.
- 4. Decoder issue: Shows incorrect **Source/Destination MAC** addresses if the option "Configuration, Display, Display Network Address" is not checked.

### *Using the Online Help System*

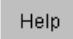

The help system is an integral part of the OptiView Wireless Network Analyzer. While using the analyzer user interface, help can be accessed by selecting the **Help** button located on the bottom-right of the user interface screen.

When the Help is launched, the current screen topic is displayed. You can also select a topic from the **Contents** tab (left pane), choose an **Index** entry, or perform a full text **Search** on any help topic or term.

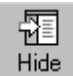

The **Hide** button collapses the left pane of the help screen giving you more room to view Help topics. The **Hide** button is replaced by the Show button. The **Show** button expands the left pane of the Help screen.

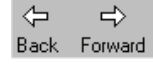

You can also press the **Back** and **Forward** buttons to move through the sequence of previous viewed topics.

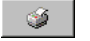

The **Print** button allows you to either print the selected topic or print the selected heading and all subtopics.

### *WLAN Card Specifications*

• Frequency range:

USA: 2.400 - 2.483GHz, 5.15 - 5.35GHz , 5.47 - 5.725GHz, 5.725 - 5.85GHz

Europe: 2.400 - 2.483GHz , 5.15 - 5.35GHz, 5.47 - 5.725GHz Japan: 2.400 - 2.497GHz, 4.90 - 5.091GHz , 5.15 - 5.35GHz, 5.47 - 5.725GHz

China: 2.400 - 2.483GHz, 5.725 -5.85GHz

Modulation technique:

802.11n a/b/g DSSS (DBPSK, DQPSK, CCK) OFDM (BPSK, QPSK, 16-QAM, 64-QAM) DSSS (Direct Sequence Spread Spectrum) with DBPSK (Differential Binary Phase Shift Keying 1Mbps) DQPSK (Differential Quaternary Phase Shift Keying 2Mbps), and CCK (Complementary Code Keying 5.5&11Mbps), and OFDM (Orthogonal Frequency Division Multiplexing with BPSK for 6,9Mbps QPSK for 12,18Mbps 、 16QAM for 24,36Mbps 、 64QAM for 48,54Mbps) • Channel Support: 802.11n b/g US/Canada: (1 - 11) Major European country: (1 - 13) France: (10 - 13) Japan: 11b: (1-13 or 14), 11g: (1 - 13) China: (1 - 13)

802.11n a

1). US/Canada: 12 non-overlapping channels (36,40,44,48,52,56,60,64; 100,104,108,112,116,120,124,128,132,136,140; 149,153,157,161,165)

*Index (continued)*

2). Europe: 19 non-overlapping channel (36,40,44,48,52,56,60,64; 100,104,108,112,116,120,124,128,132,136,140) 3). Japan: 19 non-overlapping channels (184,188,192,196,8,12,16; 36,40,44,48,52,56,60,64; 100,104,108,112,116,120,124,128,132,136,140) 4). China: 5 non-overlapping channels (149,153,157,161,165) • Operating Voltage: 3.3V +/- 5% • Output Power: - 802.11a/b/g 17 dBm peak power

- 802.11n 2.4Ghz HT20 18dBm peak power, 2.4Ghz HT40 18dBm peak power, 5Ghz HT20 18dBm peak power 5Ghz HT40 17dBm peak power

- Dimension: 112mm(L) x 48mm(W) x 0.787mm(T)
- Security:

64-bit, 128-bit, 152-bit WEP encryption

802.1X authentication

AES-CCM & TKIP Encryption

- Operating Temperature: 0 55 degrees Celsius
- Storage Temperature: -20 80 degrees Celsius
- Wi-Fi Alliance: WECA compliant
- WHQL: Microsoft® 2000, XP compliant
- FAA: S/W audio On/Off support

EMC Certificate:

- FCC part 15 (USA)
- Pre IC RSS210 certified
- Telec (Japan)
- ETSI, EN301893, EN60950 (Europe)
- VCCI Class B
- Media Access Protocol : CSMA/CA with ACK architecture 32-bit MAC
- Embedded Antenna : Dual band metal PIFA antenna x2 and chip antenna x1

Frequency Range: - USA: 2.412 - 2.462GHz, 5.15 - 5.35GHz, 5.725 - 5.825GHz, 2.400 - 2.483GHz

### **OptiView™**

*Getting Started Guide*

- Europe: 2.412 - 2.472GHz, 5.15 - 5.35GHz, 5.47 - 5.725GHz, 2.400 - 2.483GHz - Japan: 2.421 - 2.484GHz, 5.15 - 5.25GHz, 2.400 - 2.483GHz, 4.90 - 5.091GHz, 5.15 - 5.25GHz - China: 2.412 - 2.484GHz, 5.725 - 5.85GHz, 2.400 - 2.483GHz Modulation Technique: - 802.11b/g: DSSS (DBPSK, DQPSK, CCK), OFDM for data rate > 20 Mbps - 802.11a: OFDM (BPSK,QPSK, 16-QAM, 64-QAM) Host Interface: Cardbus form factor with 32-bit interface Channels Support: - 802.11b/g US/Canada: 11 (1 - 11) Europe: 13 (1 - 13) France: 4 (10 - 13) Japan: 14 (1 - 14) China: 13 (1 - 13) - 802.11a US/Canada: 12 non-overlapping channels (5.15 - 5.35GHz, 5.725 - 5.825GHz) Europe: 19 non-overlapping channel (5.15 - 5.35GHz, 5.47 - 5.725GHz) Japan: 4 non-overlapping channels (5.15 - 5.25GHz) China : 5.725 - 5.85 GHz Operating Voltage: 3.3V +/- 5%

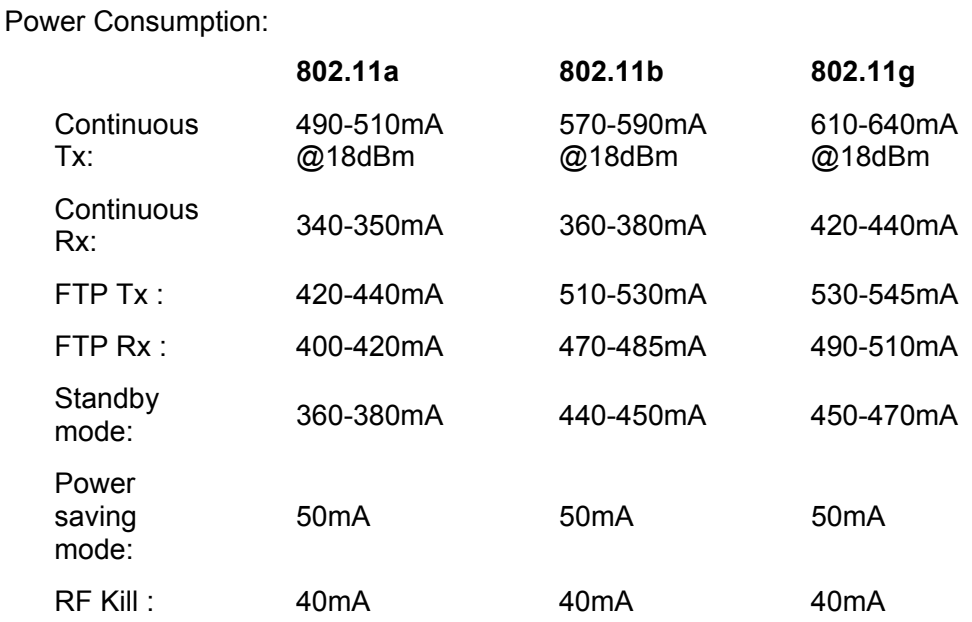

Output Power:

- 802.11b/g 18 dBm peak power - 802.11a US : 5.150 - 5.250: 15 dBm, 5.250 - 5.350: 18 dBm, 5.470 - 5.725: not allowed, 5.725 - 5.825: 17 dBm Europe : 5.150 - 5.250 and 5.250 - 5.350: 18 dBm, 5.470 - 5.725: 17 dBm, 5.725 - 5.825: Not allowed. Japan : 5.150 - 5.250: 18 dBm, 5.250 - 5.350: not allowed, 5.470 - 5.725: not allowed, 5.725 - 5.825: not allowed Operating Distance:

#### - 802.11a

Outdoor:

40m@72Mbps,85m@54Mbps,250m@48Mbps,310m@36Mbps Indoor:20m@72Mbps,25m@54Mbps,35m@48Mbps,40m@36Mbps - 802.11b

Outdoor:300m@11Mbps,465m@5.5Mbps,500m@2Mbps,515m@1Mbps Indoor: 60m@11Mbps,70m@5.5Mbps,83m@2Mbps,85m@1Mbps - 802.11g

 $21$ 

### **OptiView™**

*Getting Started Guide*

 Outdoor: 82m@54Mbps,100m@48Mbps,300m@36Mbps Indoor:20m@54Mbps,25m@48Mbps,35m@36Mbps

Operating System: Windows® 98SE, ME, 2000, XP

Dimension: 119mm (L) \* 54mm (W) \* 9.4mm (H)

Security:

- 64-bit, 128-bit, 152-bit WEP Encryption
- 802.1X Authentication
- AES-CCM & TKIP Encryption

Operating Mode: Infrastructure & Ad-hoc mode

Transfer Data Rate:

- 802.11b/g: 11, 5.5, 2, 1 Mbps, auto-fallback, up to 54 Mbps

- 802.11g (Super mode): up to 108 Mbps
- 802.11a (Normal mode): 54, 48, 36, 24, 18, 12, 9, 6Mbps, auto-fallback
- 802.11a (Turbo mode): 108,96,72,48,36,24,18,12 Mbps, auto-fallback

Operating Temperature: 0 – 70 degrees Celsius

Storage Temperature: -20 – 80 degrees Celsius

Wi-Fi Alliance: WECA Compliant

WHQL: Microsoft® 2000, XP Compliant

FAA: S/W audio On/Off support

EMC Certificate:

- FCC part 15 (USA)
- Pre IC RSS210 certified
- Telec (Japan)
- ETSI, EN301893, EN60950 (Europe)

Media Access Protocol : CSMA/CA with ACK architecture 32-bit MAC

Embedded Antenna : Embedded Dual Band Antenna

External Antenna:

- VSWR 2.0

- Antenna Gain:

2.4GHz - 2.485GHz: 2dBi

*Index (continued)*

4.9GHz - 5.875GHz: 3.5dBi

- Cable Length: 120cm